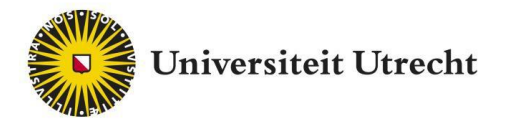

# FeedbackFruits Interactive Document

Docenthandleiding

Teachingsupport@uu.nl

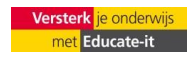

Universiteit Utrecht, Educate-it

# <span id="page-1-0"></span>**Inhoud**

# Inhoud

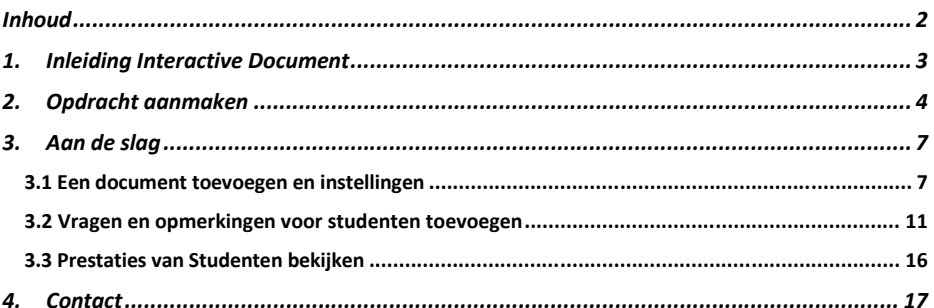

# <span id="page-2-0"></span>**1. Inleiding Interactive Document**

De Interactive Document functie binnen FeedbackFruits maakt het mogelijk om interactief een tekst te lezen binnen FeedbackFruits. Zo kan de docent vragen toevoegen, kunnen studenten opmerkingen en vragen plaatsen en kan er een discussie worden gevoerd binnen de toepassing.

Het gebruik van de tool Interactive Document is laagdrempelig, doordat de tool *webbased,* dus volledig online is. U hoeft dus niks te downloaden om het programma te kunnen gebruiken. Als docent krijgt u een eigen account binnen dit programma waarin u de klassen, studenten en opdrachten kunt beheren. Dit kan ook via Blackboard.

Deze handleiding biedt een introductie in het gebruik van de tool Interactive Document en functioneert daarnaast als naslagwerk voor het verdere gebruik van de tool. Daarnaast biedt Educateit ook graag didactische én praktische ondersteuning bij het gebruik van Interactive Document. Neem daarvoor gerust contact met de balie van Educate-it vi[a teachingsupport@uu.nl.](mailto:teachingsupport@uu.nl)

Mocht u de voorkeur geven aan videotour van de tool, bekijk dan de volgende link: <https://www.youtube.com/watch?v=2S50sJ727c8>

UniversiteitUtrecht, Educate-it

# <span id="page-3-0"></span>**2. Opdracht aanmaken**

Deze tool kan worden gebruikt op de website van FeedbackFruits (FbF) of binnen Blackboard. Eerst volgt de uitleg voor de Blackboard omgeving en vervolgens voor de FbF-website.

#### **Binnen Blackboard:**

Feedbackfruits moet eerst aangezet worden binnen de cursus waar u de tool wil gebruiken. Hiervoor kunt u het volgende formulier invullen:<https://educate-it.uu.nl/contact-informatie-formulier-tools/> of mailen naa[r teachingsupport@uu.nl.](mailto:teachingsupport@uu.nl)

Navigeer naar de cursus waarin u een Interactive Document toe wil voegen. Om een nieuwe opdracht aan te maken klikt u op 'Tools' en vervolgens op 'Interactive Document by FeedbackFruits'.

**Commented [R(1]:** Dit wordt binnenkort bij 'build content', maar ik weet niet precies wanneer!

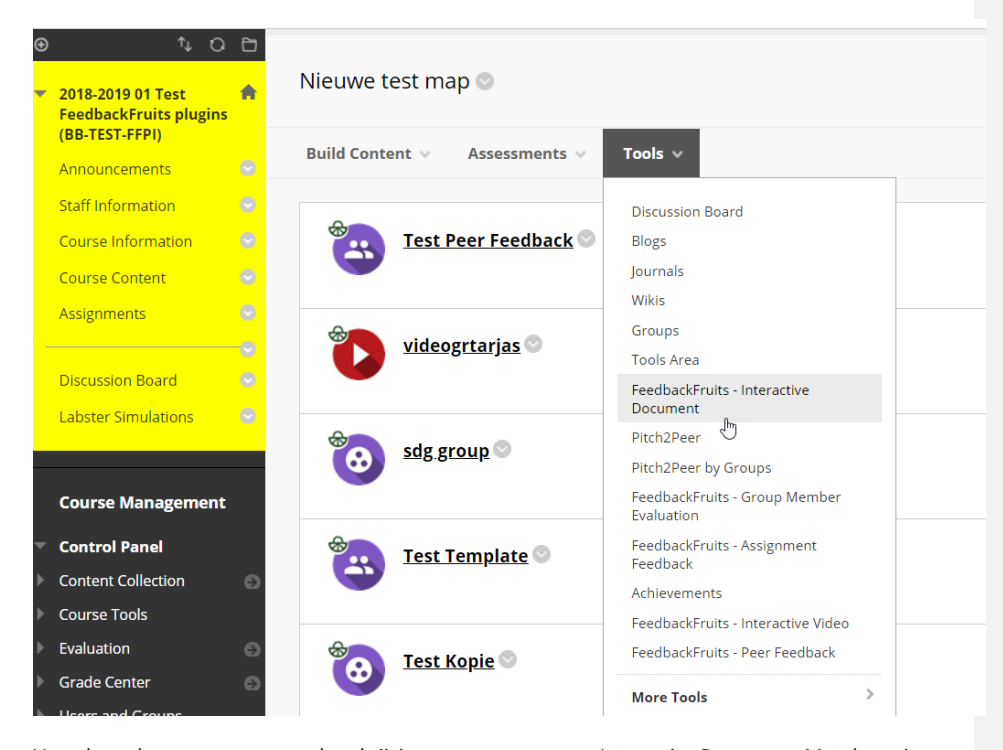

Vervolgens kunt u een naam en beschrijving toevoegen aan uw Interactive Document. Met de optie 'Permit Users to view this content,' kunt u bepalen of studenten de opdracht al kunnen zien.

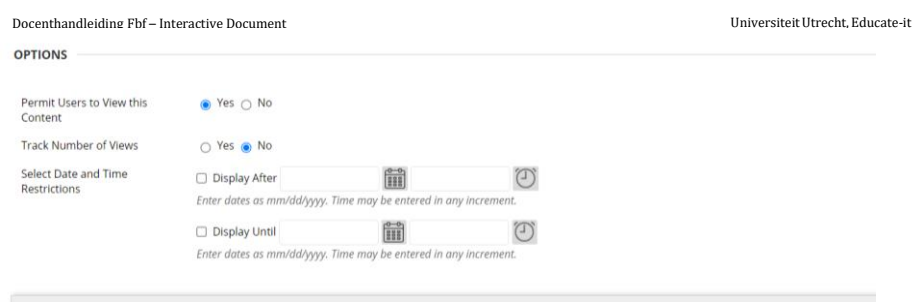

Als u vervolgens op 'Submit' klikt is de opdracht aangemaakt. U ziet hem dan staan in uw overzicht.

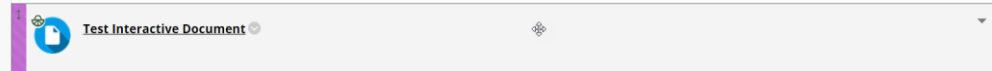

Als u hierop klikt, opent het onderstaande scherm:

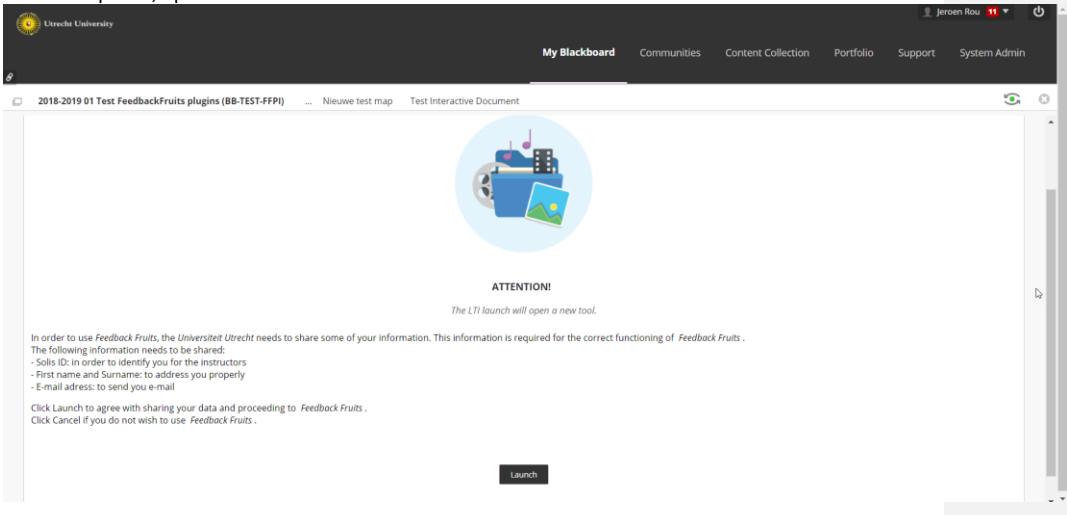

Als u hier op de 'Launch' knop klikt, opent de tool.

### **Binnen het Fbf-platform:**

Als u de webversie wil gebruiken, moet u contact opnemen met FeedbackFruits. Zij kunnen u de juiste docentenrechten verlenen. Dit raden wij vanuit Educate-It echter wel af, omdat wij dan moeilijker ondersteuning kunnen bieden.

Binnen het Fbf-platform, klikt u eenvoudig op het blauwe plus-icoon. U kunt het interactive document als een opzichzelfstaande activiteit aanmaken vanuit de home-pagina of als onderdeel van een cursus. Dan moet u eerst naar de cursus navigeren en vanuit daar op het plusje klikken.

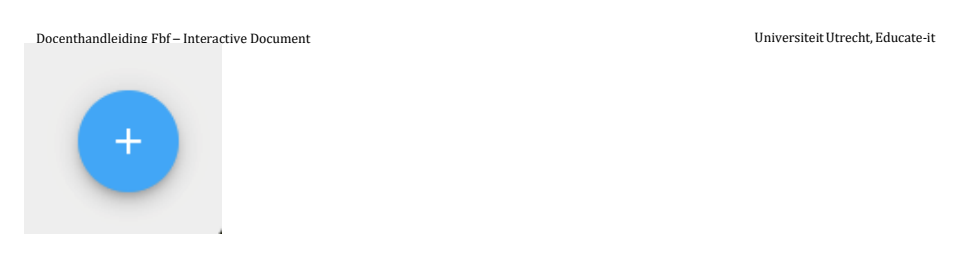

Er verschijnt dan een aantal opties voor welke activiteit u wilt aanmaken. Kies hier voor 'Interactive Document'.

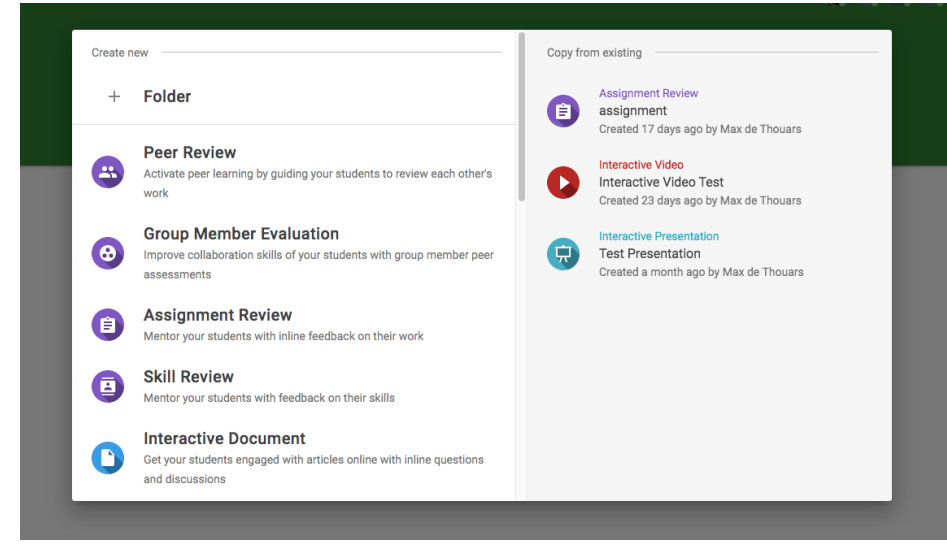

Door te klikken op 'Interactive Document', maakt u de opdracht aan.

# <span id="page-6-0"></span>**3. Aan de slag**

Als u op de opdracht klikt komt u in het scherm vanuit waar u de opdracht kunt bewerken. Vanaf hier is de werkwijze voor Blackboard en FeedbackFruits vrijwel hetzelfde.

# **3.1 Een document toevoegen en instellingen**

<span id="page-6-1"></span>U begint met het kiezen van het document wat u wilt gebruiken voor uw Interactive Document.

Als u een reeds bestaand Interactive Document wil hergebruiken, klikt u bovenaan de pagina op 'Copy from existing'.

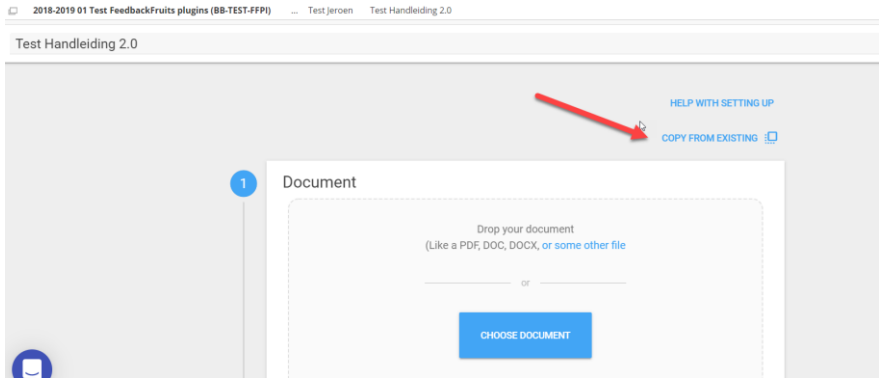

Hier vindt u eerder gemaakte opdrachten binnen Interactive document (zowel van uzelf (bij templates) als van andere docenten die binnen Interactive document hebben gewerkt).

7

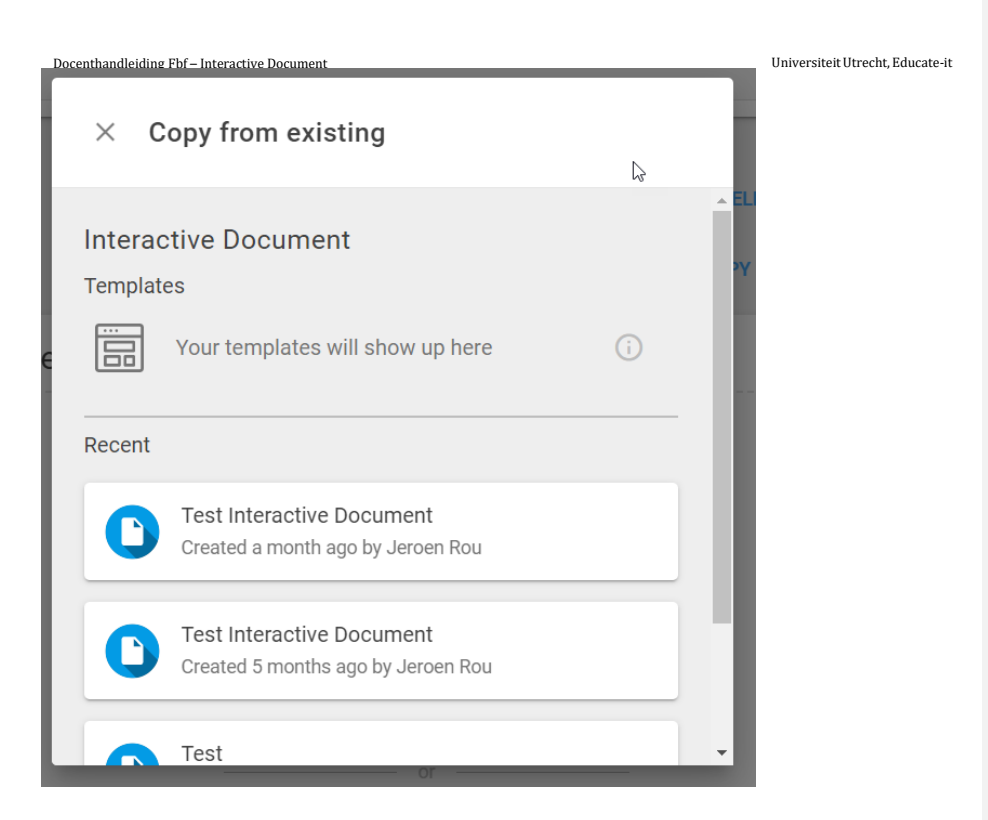

Als u een nieuwe opdracht wil aanmaken, werkt dat als volgt:

Klik op 'Choose document' en blader naar het bestand op uw PC. Alternatief kunt u in het 'Paste link' veld een link plaatsen naar het pdf-document.

Let op: het moet in dit geval wel openbaar beschikbaar zijn, ander kan FbF het niet inladen.

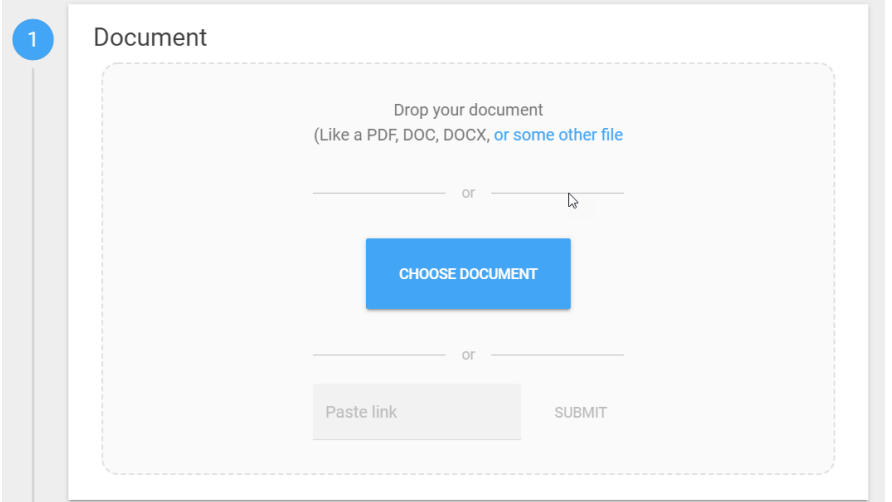

U ziet dan een voorbeeld van uw document. Als het in orde is, kunt u via de 'Settings' knop de

Docenthandleiding Fbf – Interactive Document 4 document kunnen downloaden, of de annotaties van studenten per groepje of voor de hele cursus UniversiteitUtrecht, Educate-it instellingen veranderen. U kunt hier instellen wanneer het document zichtbaar is, of studenten het zichtbaar zijn, of studenten (anoniem) opmerkingen kunnen plaatsen en of ze oefenvragen kunnen plaatsen. Klik op het informatie-icoontje om bij bepaalde instellingen meer info te krijgen.

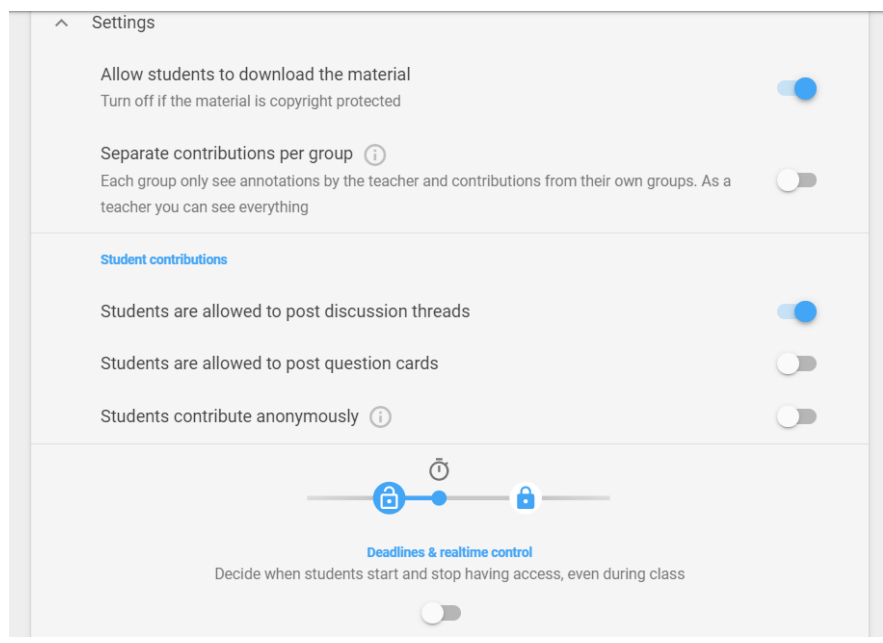

Door op het blauwe plusje te klikken, kunt u instructies toevoegen aan het document en specificeren hoe de beoordeling van het document werkt.

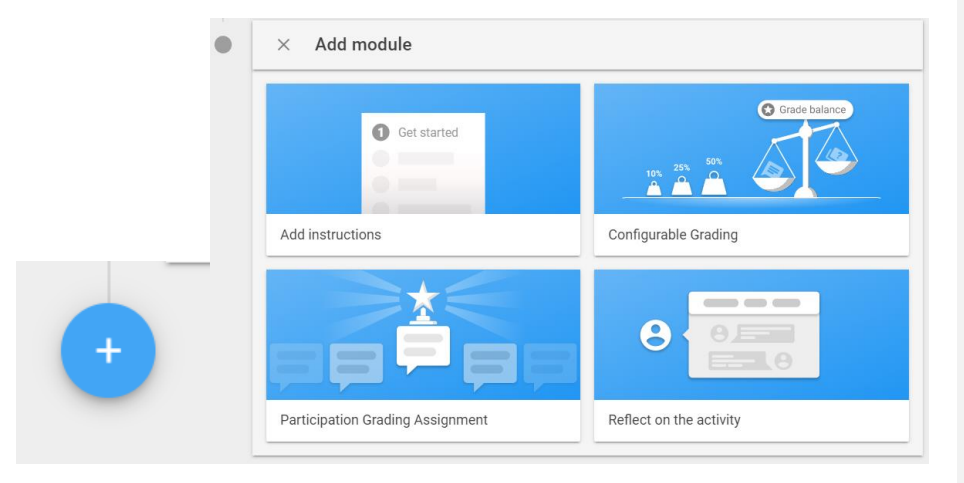

### **Add instructions**

In de instructies kunt u uitleggen wat u verwacht van de studenten. Er verschijnt een veld boven het document, waarin u dit op kunt schrijven.

#### Docenthandleiding Fbf – Interactive Document **Configurable Grading**

#### UniversiteitUtrecht, Educate-it

4 Als u op 'Configurable Grading' klikt, kunt u instellen hoe de studenten worden beoordeeld voor hun activiteit in dit document. Er zijn zes opties die u verschillend kunt laten meewegen. Zorg wel altijd dat u uiteindelijk op 100% uitkomt. U kunt er onderaan de pagina ook voor kiezen om een pass/fail toe te kennen. Studenten moeten dan een bepaald aantal punten halen om te 'slagen' voor de opdracht.

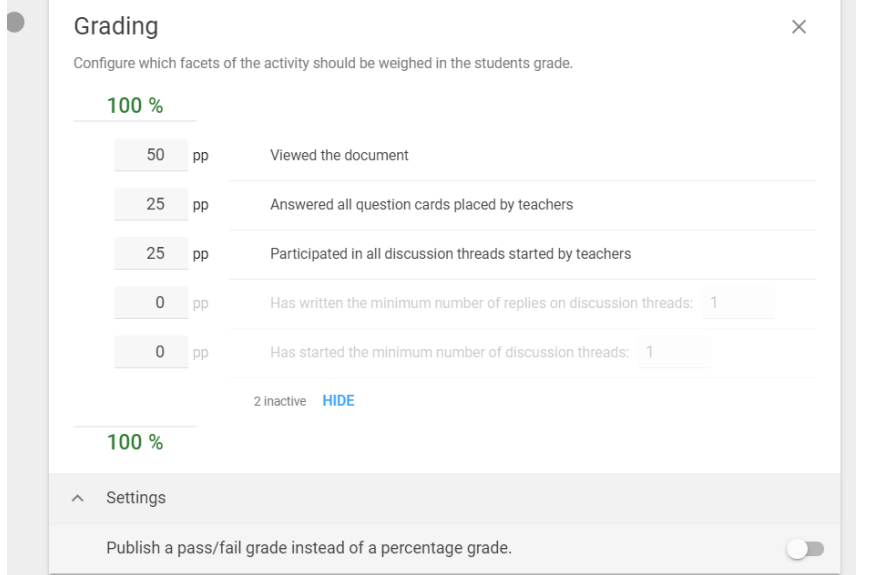

## **Participation grading assignment**

Als je voor deze optie kiest, verschijnt er boven "Received Reviews" een nieuw onderdeel: "Select your best contributions":

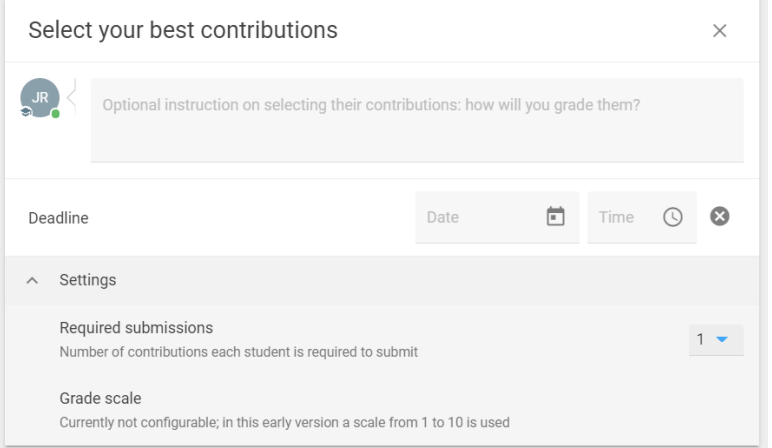

Studenten moeten hier aangeven wat hun beste feedback is op het gelezen stuk. Je kan bij "Required submissions" aangeven hoeveel beste stukken ze moeten aangeven. De optie is geschikt als je als docent niet alle opmerkingen wil lezen, maar wel een globaal overzicht wil krijgen van de feedback die gegeven is.

#### Docenthandleiding Fbf – Interactive Document **Reflections on the document**

#### UniversiteitUtrecht, Educate-it

4 Bij reflections on the document kunt u instellen voor wanneer de student een reflectie moet hebben toegevoegd, en wat de minimale en maximale lengte van de tekst is.

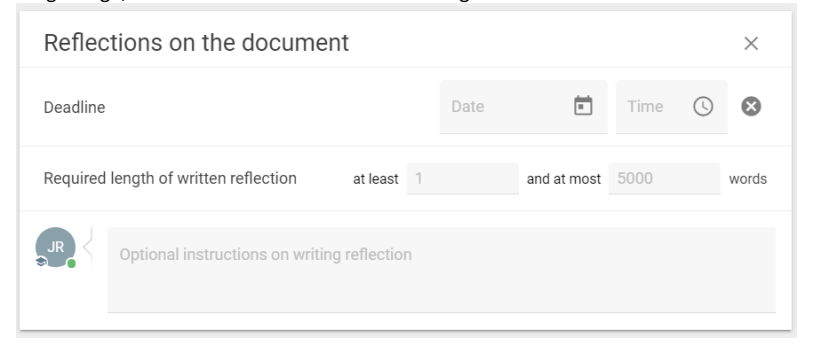

Als u dit allemaal heeft ingesteld zoals u wil, kunt u op de 'Save' knop klikken, rechtsboven in het scherm.

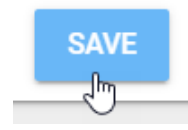

# <span id="page-10-0"></span>**3.2 Vragen en opmerkingen voor studenten toevoegen**

Als u op 'Save' hebt geklikt, ziet u een overzicht van uw document. Om vervolgens vragen en opmerkingen toe te voegen, klikt u bij het document op 'Open document'.

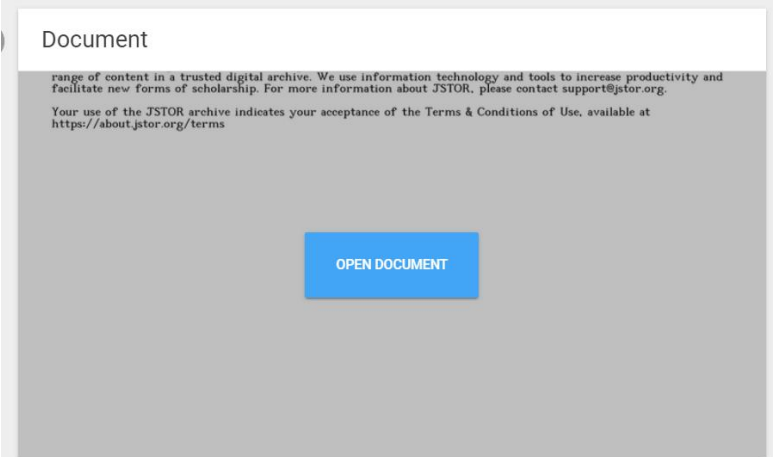

U komt nu terecht in een omgeving waarin u het document kan lezen. Hier kunt u uw vragen en opmerkingen voor de studenten toevoegen. Dat doet u op een door u gespecificeerd punt in de tekst. U doet dat door een zin, woord of een stuk tekst te selecteren met uw muis. Vervolgens verschijnt er de optie om een vraag ('question card') of opmerking ('discussion thread') te plaatsen.

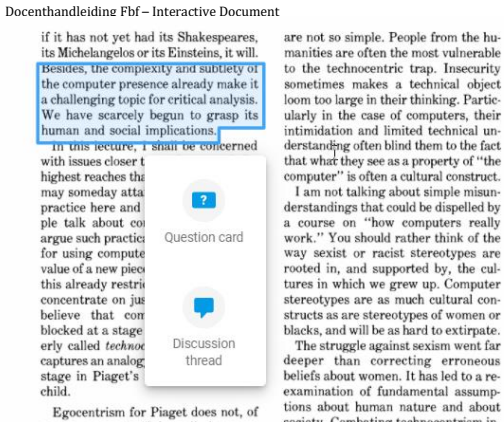

course, mean "selfishness"—it means<br>that the child has difficulty understanding anything independently of the self.<br>Technocentrism refers to the tendency

Technocentrism refers to the tendency to give a similar centrality to a technical object—for example computers or Logo. This tendency shows up in questions like "What is THE empertuancy of constraints on constitute develo

sometimes masses a seculoral place<br>loom too large in their thinking. Particularly in the case of computers, their<br>infinitation and limited technical understanding of<br>the bind them to the fact that what what whey see as a acks, and will be as lated to exclude the struggle against sexism went far<br>deeper than correcting erroneous beliefs about women. It has led to a re-<br>examination of fundamental assumptions about human nature and about tions about human nature and about the<br>society. Combating technocentrism involves more than thinking about technology. It leads to fundamental re-<br>examination of assumptions about the area of applied<br>not of technology wit

Universiteit Utrecht, Educate-it<br>
class, and the way the teacher talks in<br>
class influences the talk about com-<br>
puters in the living room. The popular<br>
puters in computers gives every<br>
teacher the opportunity to influence

the current of personal<br>learning.<br>Finally, a more self-conscious<br>discourse will help the Logo community<br>become increasingly self-critical; not, by<br>any means, to put itself down, but beany means, to put itself down, but be<br>cause, like Eibit writing poetry, we need<br>well-honed critical thinking to carry out<br>the "frightful toil" of responsible educational creativity. I don't think any of us<br>is safe from fai

Logo Didn't Deliver<br>What It Promised

Als u een vraag wil toevoegen, kunt u kiezen tussen een meerkeuzevraag of een open vraag. Als u voor een meerkeuzevraag kiest, verschijnt het onderstaande menu.

Hier kunt u de vraag en de mogelijke antwoorden invullen. Door op de paperclip te klikken bij de vraag en/of de antwoorden, kunt u hier aan afbeelding bij toevoegen. U kunt onderaan dit menu ook nog een aantal andere dingen instellen. U kunt bijvoorbeeld instellen dat studenten de vraag moeten beantwoorden om verder te kunnen lezen of dat ze meerdere antwoorden in kunnen vullen. Door de hokjes bij de antwoorden aan te vinken, kunt u selecteren welke antwoorden goed zijn.

Als u vervolgens op 'Publish' klikt, wordt de vraag opgeslagen.

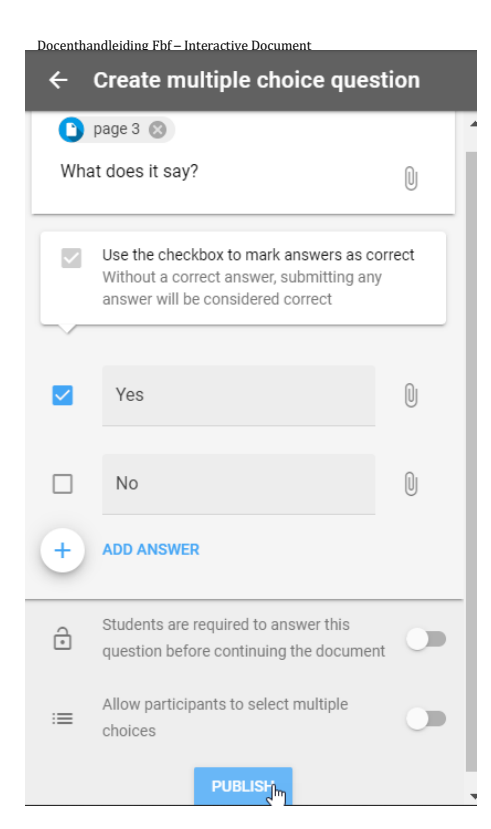

UniversiteitUtrecht, Educate-it

Als u toch de voorkeur geeft aan de vraag toevoegen bij een ander gedeelte van de tekst, kunt u op het kruisje bij de onderstaande knop klikken. Dit stelt u in staat om een nieuw gedeelte van de tekst te selecteren.

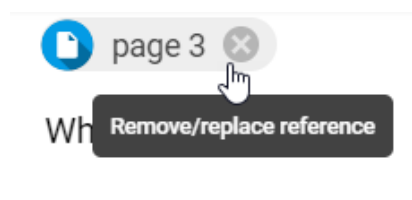

Als u ervoor kiest een open vraag aan te maken, ziet het menu er als volgt uit:

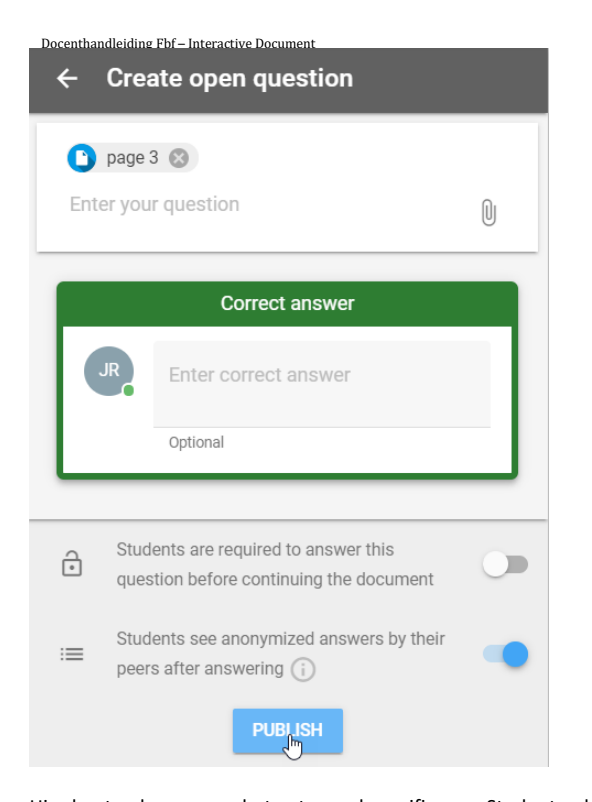

Hier kunt u de vraag en het antwoord specificeren. Studenten kunnen dan zelf beoordelen of ze de vraag 'goed', 'bijna goed', of 'fout' hadden. Je kan er ook voor kiezen om geen antwoord in te vullen, bijvoorbeeld voor opinievragen. Met de knoppen onderaan het menu kunt u wederom kiezen of de vraag verplicht is, voordat studenten verder mogen lezen. Ook kun je ervoor kiezen dat studenten de antwoorden van hun medestudenten anoniem te zien krijgen.

Als u niet wilt dat uw vraag gekoppeld is aan een bepaald stuk in de tekst, drukt u op het blauwe plusje, rechtsonder in het scherm. Dan gaan de vragen over de gehele tekst.

if it has not yet had its Shakespeares, its Michelangeloa or its Einsteine, its Michelangeloa or its Einsteins, it will. Besides, the computer presence already make it a computer presence already make it we have scarcely

are not so simple. People from the huaral class, and the way the teacher talks in mainles are often the most value<br>relations to the technocentric trap. Inseemity electric particle is<br>not the theoretic trap. Inseemity patt

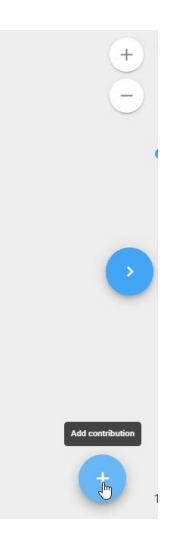

UniversiteitUtrecht, Educate-it

4 Op dezelfde twee manieren, kunt u opmerkingen toevoegen ('discussion thread'), dus door op het blauwe plusje te klikken of door een deel van de tekst te selecteren. U krijgt dan het volgende menu te zien:

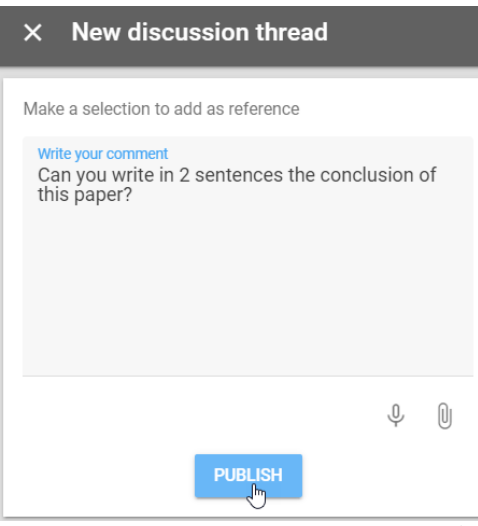

Als u hier een opmerking in hebt geschreven en op 'Publish' hebt geklikt, is de opmerking aangemaakt. Studenten kunnen hieronder op uw opmerking en op elkaar reageren. Dit is dus ook een geschikte functie voor discussievragen. Het ziet er dan als volgt uit:

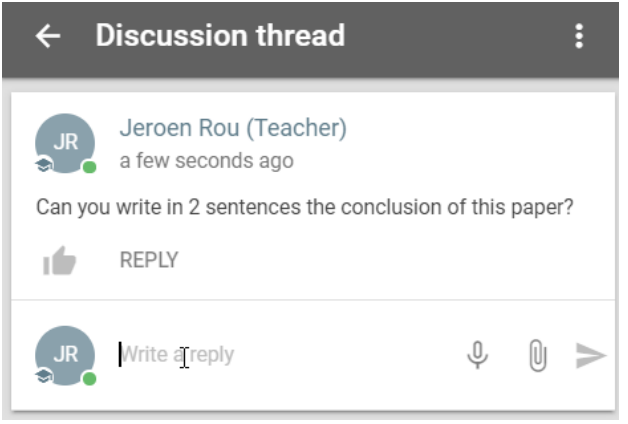

Als u dit allemaal heeft gedaan naar eigen didactisch inzicht, kunt u terug gaan naar het overzicht door op het pijltje links boven in het scherm te klikken.

### <span id="page-15-0"></span>**3.3 Prestaties van Studenten bekijken**

De prestaties van studenten kunnen op verschillende manieren worden bekeken. Om de vragen en opmerkingen van studenten te bekijken, navigeert u naar het scherm waarin u vragen kan toevoegen. Daar zullen uiteindelijk ook alle vragen en reacties van studenten komen te staan. Bij het scherm waar u het document hebt ingesteld kunt u ook een aantal statistieken zien. Dat ziet er zo uit:

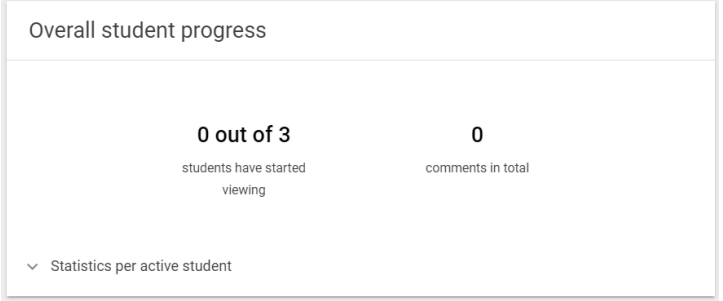

Door te klikken op 'Statistics per active student', krijgt u nog meer info te zien over de individuele studenten.

Als u grading aan hebt staan voor een interactive document, kunt u de cijfers terugzien, nadat de deadline voorbij is. De cijfers onderaan de opdracht. Dat ziet er als volgt uit:

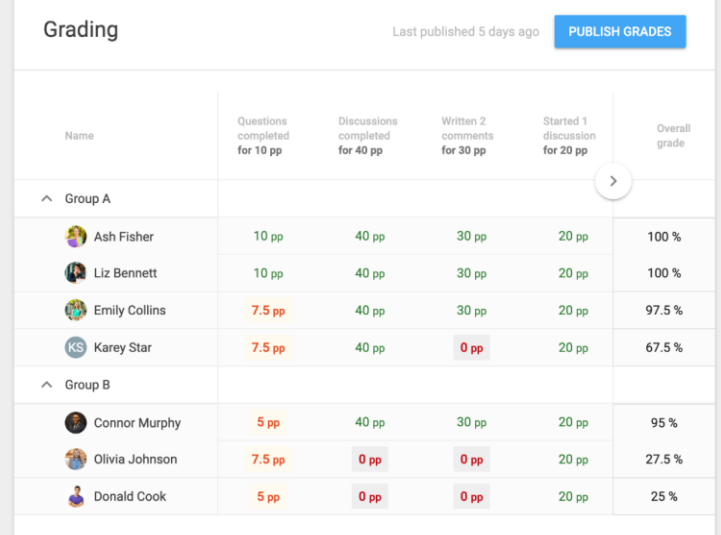

UniversiteitUtrecht, Educate-it

# <span id="page-16-0"></span>**4. Contact**

Heeft u vragen of wil u ondersteuning bij het gebruik van FeedbackFruits Interactive Document? Neem dan contact met ons op. Ook als je opmerkingen of vragen over deze handleiding hebt horen we het graag.

# *Praktische ondersteuning*

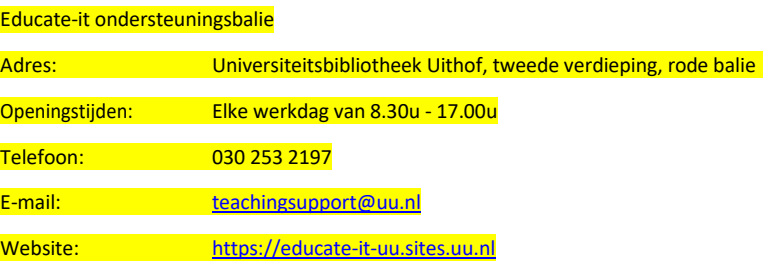